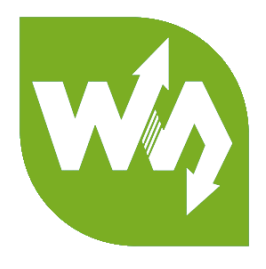

# **1.3inch LCD Module User Manual**

# <span id="page-0-0"></span>**OVERVIEW**

This is a general LCD display Module, IPS screen, 1.3inch diagonal, 240\*240

resolution, with embedded controller, communicating via SPI interface.

Examples are provided for testing. Examples are compatible with Raspberry Pi

(bcm2835, wiringPi and python), STM32 and Arduino

<span id="page-0-1"></span>SPECIFICATION

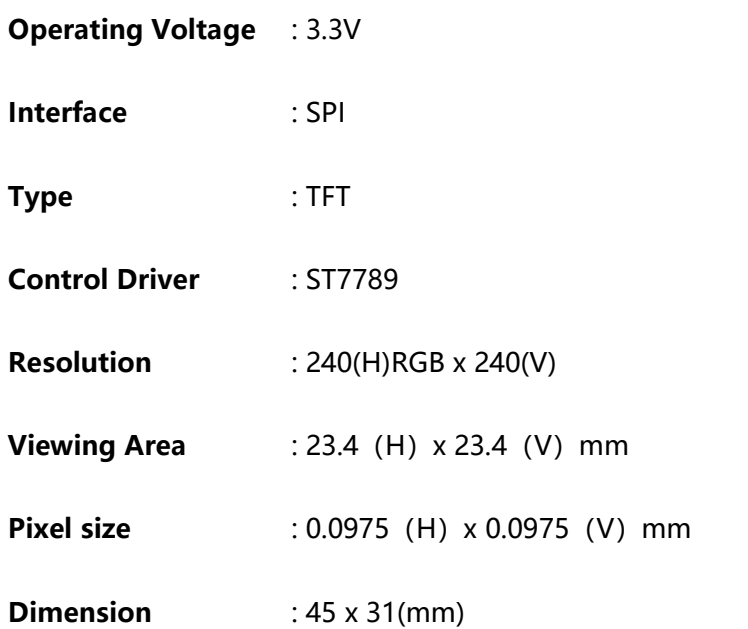

# <span id="page-1-0"></span>PINOUT

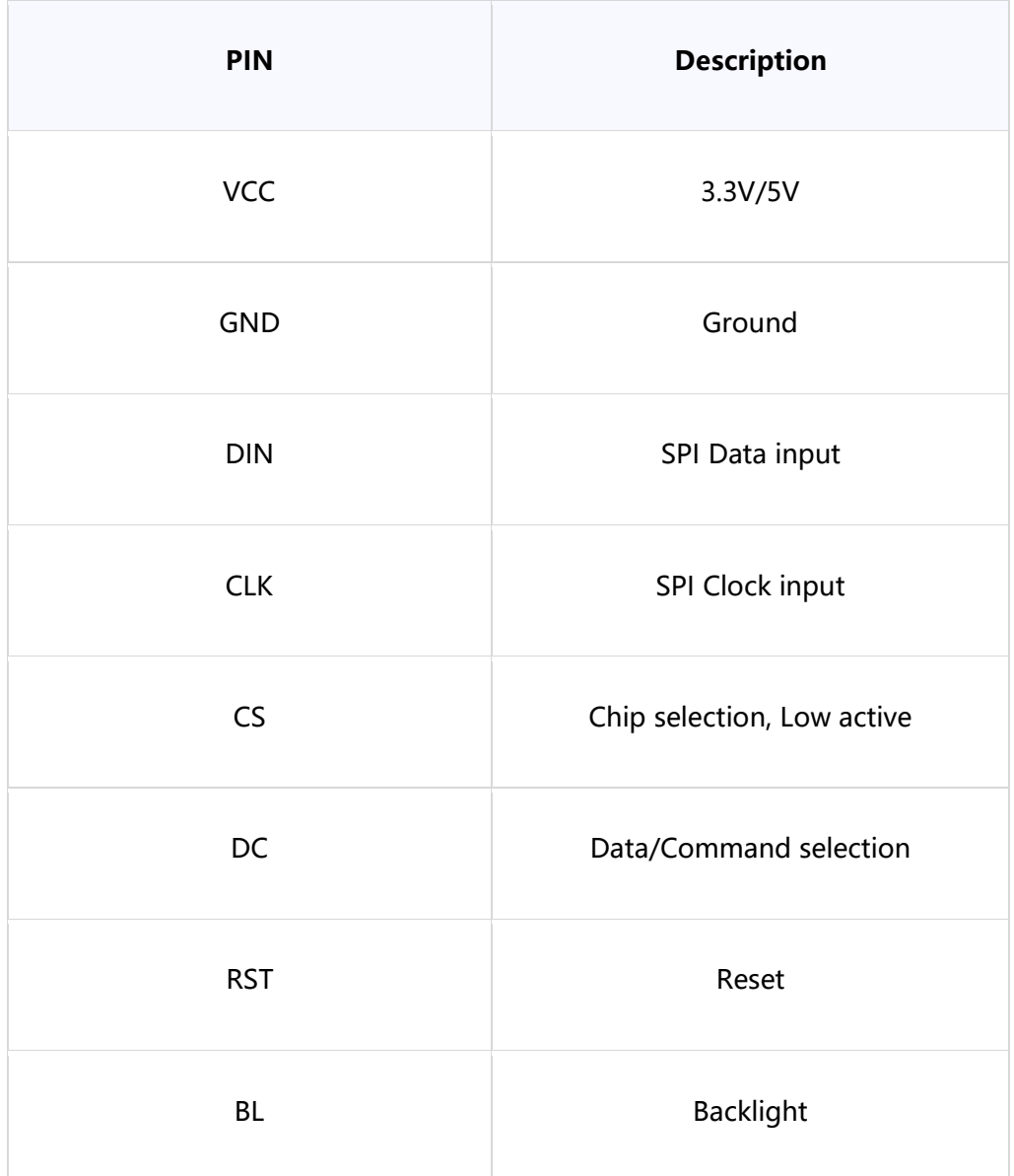

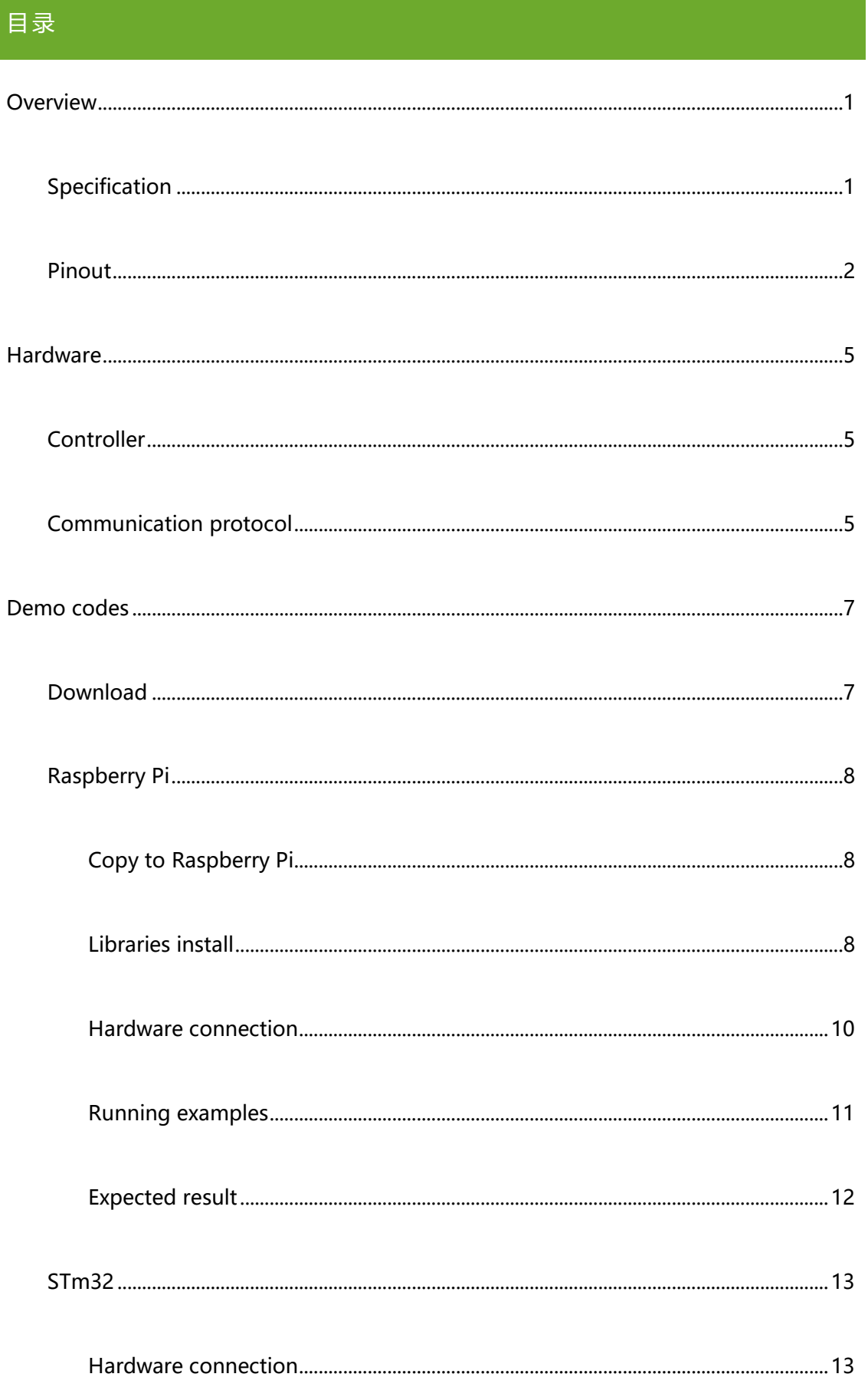

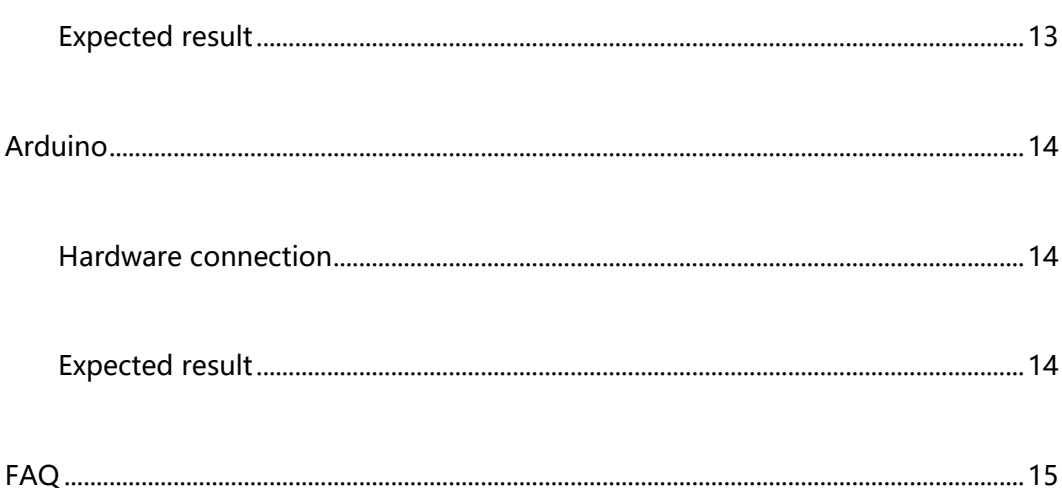

# <span id="page-4-0"></span>HARDWARE

# <span id="page-4-1"></span>CONTROLLER

ST7789VM is a controller for 240 x RGB x 320 LCD. Note that the resolution of this

LCD module is 240(H)RGB x 240(V) indeed.

ST7789VM supports RGB444, RGB565 and RGB666 three formats. This LCD

module we use RGB565.

For most of the LCD controller, there are several interfaces for choosing, this

module we use SPI interface which is fast and simple.

<span id="page-4-2"></span>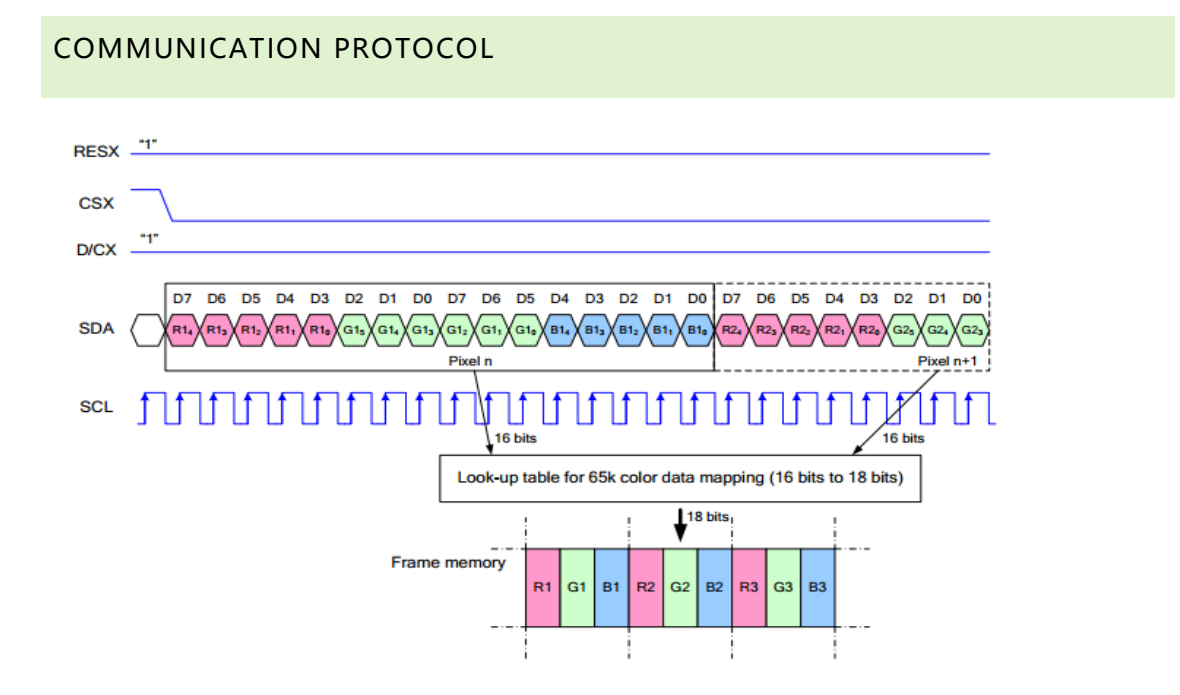

Note: It is not like the tradition SPI protocol, it only uses MOSI to send data from master to slave for LCD display. For details please refer to Datasheet Page 105.

RESX: Reset, should be pull-down when power on, set to 1 other time.

CSX: Slave chip select. The chip is enabled only CS is set Low

D/CX: Data/Command selection; DC=0, write command; DC=1, write data

SDA: Data transmitted. (RGB data)

SCL: SPI clock

The SPI communication protocol of the data transmission uses control bits: clock phase (CPHA) and clock polarity (CPOL):

CPOL defines the level while synchronization clock is idle. If CPOL=0, then it is LOW.

CPHA defines at whish clock's tick the data transmission starts. CPHL=0 – at the first one, otherwise at the second one

This combination of two bits provides 4 modes of SPI data transmission. The commonly used is SPI0 mode, i.e. GPHL=0 and CPOL=0.

According to the figure above, data transmitting begins at the first falling edge, 8bit data are transmitted at one clock cycle. It is SPI0. MSB.

 $\overline{\phantom{a}}$ 

# <span id="page-6-0"></span>DEMO CODES

# <span id="page-6-1"></span>DOWNLOAD

Visit Waveshare wiki and search for [1.3inch LCD Module.](https://www.waveshare.com/wiki/1.3inch_LCD_Module) Download the demo code:

More<sup>®</sup>

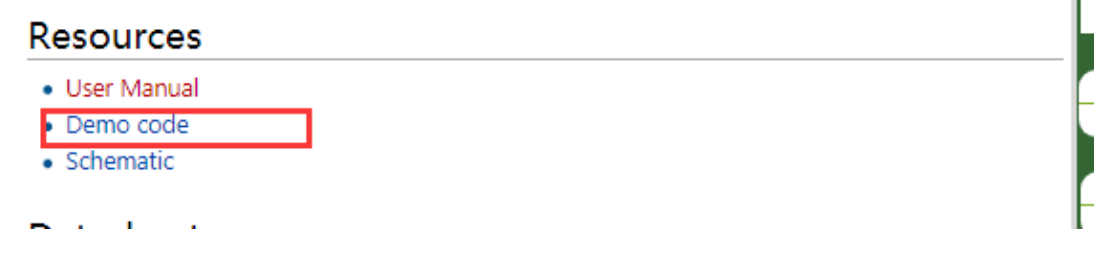

Extract and get the folders as below:

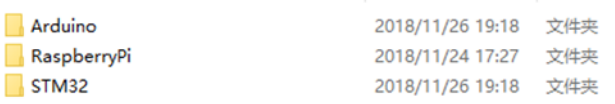

Arduino: For Arduino UNO

Raspberry Pi: Includes three examples, BCM2835, WiringPi and Python

STM32: For XNUCLEO-F103RB, which integrate STM32F103RBT6

### <span id="page-7-1"></span><span id="page-7-0"></span>RASPBERRY PI

#### COPY TO RASPBERRY PI

1. Insert SD card which has Raspbian installed to your PC

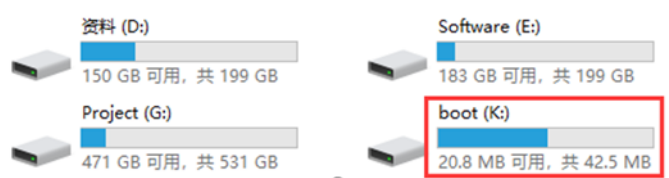

2. Copy RaspberryPi extracted to root directory (BOOT) of SD card

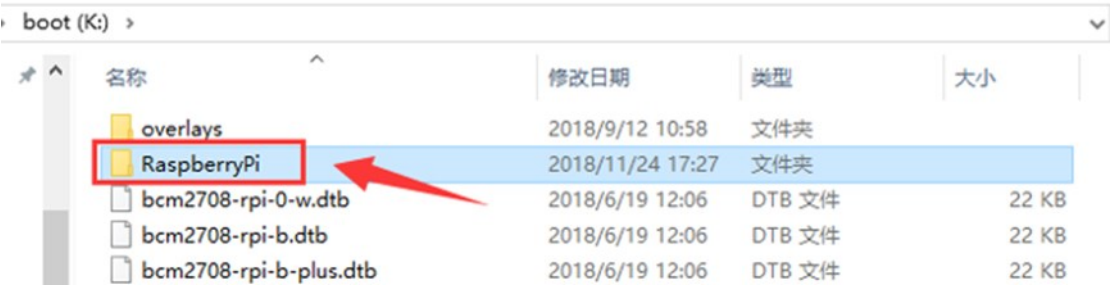

3. Power on your Raspberry Pi and open Terminal, you can find that the examples is

listed in boot directory

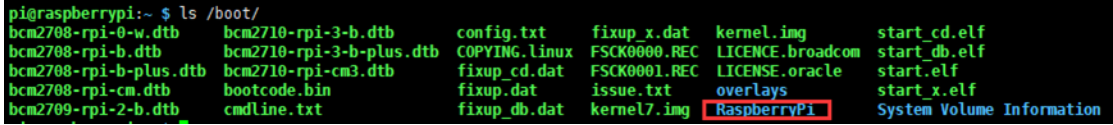

4. Copy the RaspberryPi folder to /home/pi and change its execute permission.

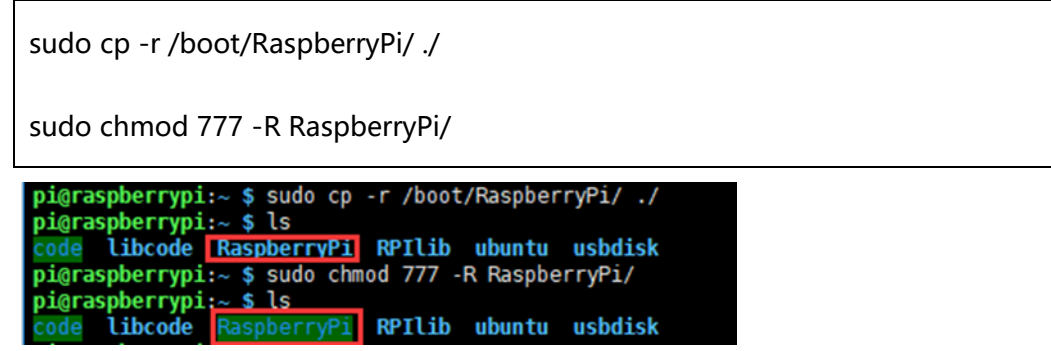

<span id="page-7-2"></span>LIBRARIES INSTALL

To use the demo codes, you need to first install libraries

## **Install BCM2835:**

Download bcm2835 libraries from<http://www.airspayce.com/mikem/bcm2835/> , Copy

it to Raspberry Pi and install it.

cd sudo tar zxvf bcm2835-1.xx.tar.gz cd bcm2835-1.xx sudo ./configure sudo make sudo make check sudo make install cd

xx is the version of library. For example, if the library you download is bcm2835-1.52,

the command should be : sudo tar zxvf bcm2835-1.52.tar.gz

## **Install wiringPi:**

Open Terminal

cd

sudo apt-get install git

sudo git clone git://git.drogon.net/wiringPi

cd wiringPi

sudo ./build

cd

## **Install Python libraries:**

Open Terminal

cd sudo apt-get install python-pip sudo pip install RPi.GPIO sudo pip install spidev sudo apt-get install python-imaging sudo pip install numpy sudo apt-get install ttf-wqy-zenhei cd

# <span id="page-9-0"></span>HARDWARE CONNECTION

The color of cable provided may be different, please connect it according to the silk

screen printing.

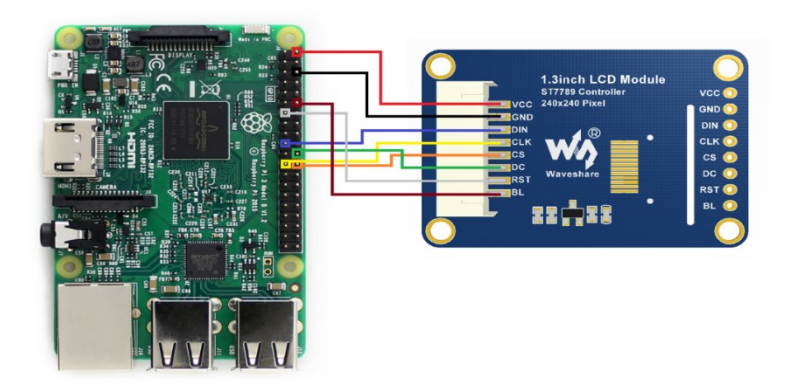

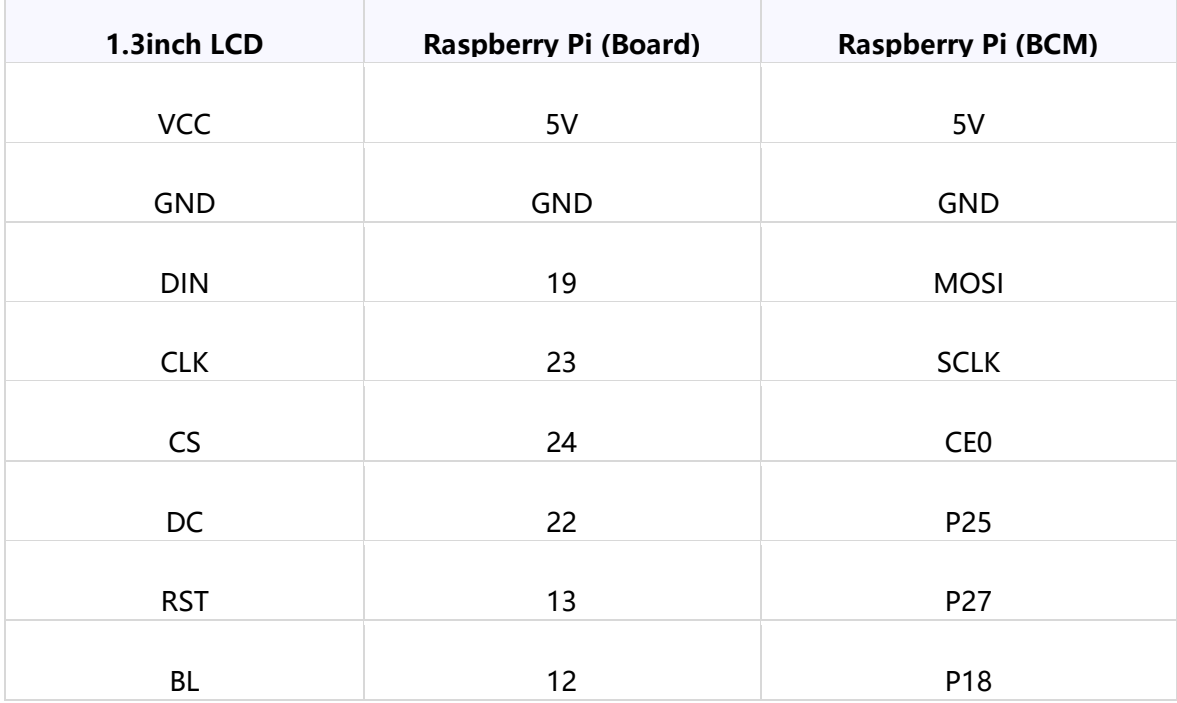

#### <span id="page-10-0"></span>RUNNING EXAMPLES

Enter the folder: cd RaspberryPi/

pi@raspberrypi:~ \$ cd RaspberryPi/<br>pi@raspberrypi:~/RaspberryPi \$ ls<br>bcm2835 python wiringpi

bcm2835 example:

cd bcm2835

sudo ./main

If you get error information that cannot find the file, please execute **sudo make** to

compile codes and try again. Press Ctrl and C to stop running

wiringpi example:

cd wiringpi

sudo ./main

If you get error information that cannot find the file, please execute **sudo make** to

compile codes and try again. Press Ctrl and C to stop running

python example:

cd python

sudo python main.py

Press Ctrl and C to stop running

## <span id="page-11-0"></span>EXPECTED RESULT

- 1. Clear screen
- 2. Display number and strings
- 3. Draw figures
- 4. Display 100x100 image
- 5. Display 240x240 image

# <span id="page-12-0"></span>STM32

The development board used is XNUCLEO-F103RB, based on HAL library

## <span id="page-12-1"></span>HARDWARE CONNECTION

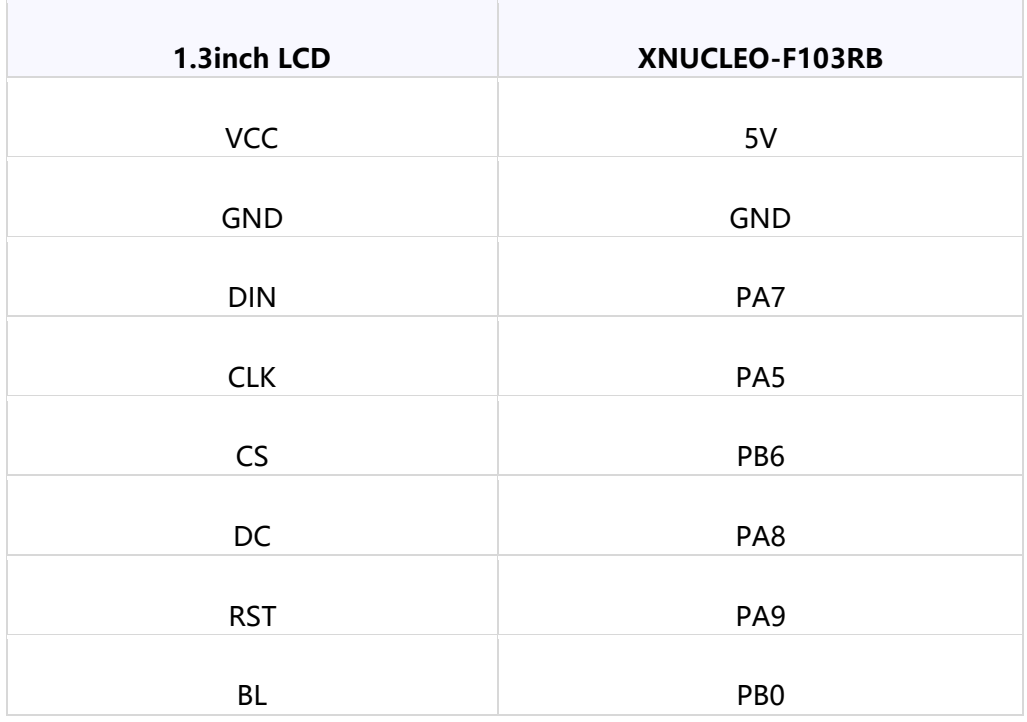

#### <span id="page-12-2"></span>EXPECTED RESULT

- 1. Clear screen
- 2. Display number and strings
- 3. Draw figures
- 4. Display 70x70 image

# <span id="page-13-0"></span>ARDUINO

This example is compatible with Arduino UNO

# <span id="page-13-1"></span>HARDWARE CONNECTION

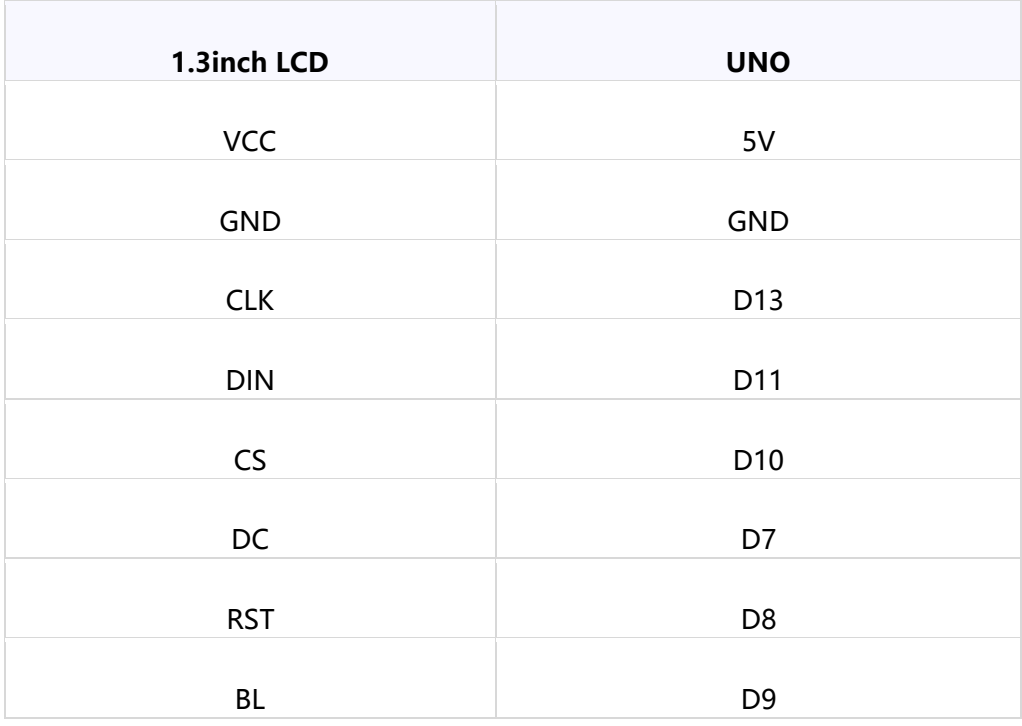

#### <span id="page-13-2"></span>EXPECTED RESULT

- 1. Clear screen
- 2. Display number and strings
- 3. Display figures
- 4. Display 70x70 image

# <span id="page-14-0"></span>FAQ

## **1. How to control backlight?**

- You can use the function LCD\_SetBacklight() to control the backlight

# **2. Why the LCD is black when working with Raspberry Pi**

a) Check if SPI interface was enabled

b) Check if the BL pin work normally, if the pin has no output, please try to

disconnect the BL control pin

# **3. What does it happen if using Raspberry Pi improperly?**

If you run python or bcm2835 examples after wiringPi, the LCD may cannot work

normally, please try to restart Raspberry Pi can try again.

#### **4. How to rotate display?**

-You can use the function Paint SetRotate(Rotate) to rotate display. Rotate should

be 0, 90, 180 or 270.

-Python can call rotate(Rotate) function for any angle.

### **5. Python Image library**

- For some of the OS, you should execute command to install python-imaging

library: sudo apt-get install python-imaging